## Tvoja 1. prezentácia

#### **Vieš čo je prezentácia?**

Ak podávaš informácie jednej alebo viacerým osobám cez hovorené slovo, alebo cez počítačový program PowerPoint.

#### **Ako urobiť prezentáciu?**

Vyberieš si tému o ktorej chceš informovať svoje okolie. Pripravíš si potrebné informácie v podobe textov a obrázkov.

#### **Na tvorbu tvojej jednoduchej prezentácie potrebuješ:**

- Vložiť nový snímok
- Rozloženie snímku
- Ľubovoľný text
- Text s odrážkami
- Text a obrázok
- Obrázky z klipartov
- Obrázky zo súboru (more.jpg)
- Tabuľku
- Graf
- Spustenie prezentácie F5

#### **Navrhujem ti prezentáciu na tému Sviatky v roku.**

**Nech tvoja prezentácia obsahuje:** 

- Snímky, ktoré popisujú sviatky napr. Veľká Noc, Dušičky, Vianoce, Valentín, MDŽ, Deň matiek, ....
- Potrebuješ o nich jednoduchý text.
- Potrebuješ o nich jednoduché obrázky.
- Snímku s tabuľkou.
- Snímku s grafom kde znázorníš napr. počet voľných dní na sviatok.
- Dynamiku v prezentácii.
- Animácie , ako sa objaví objekt na snímke.
- Prechody snímok, ako sa zmení snímka na nasledujúcu.
- Prehratie, vyskúšanie prezentácie.

## **Ideme na to.**

#### Úloha č.1:

Otvor PowerPoint a na ľavej table vyber položku **Nové** ---vyber **možnosť Prázdna prezentácia.**

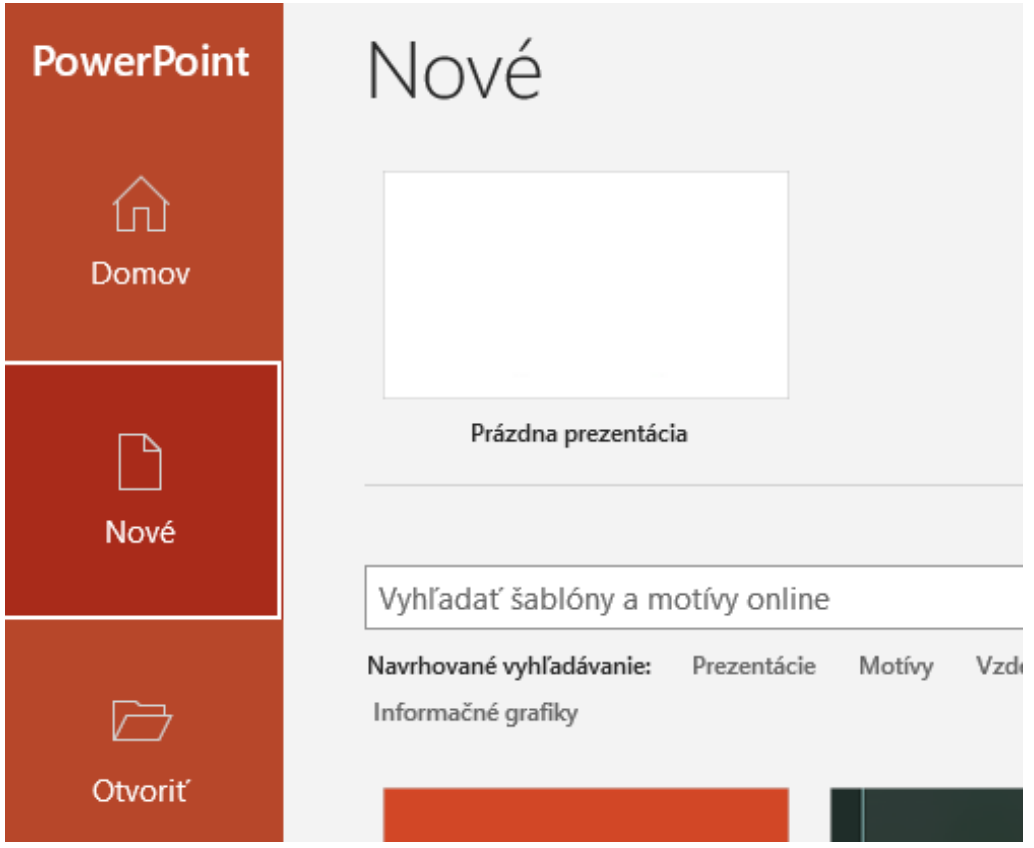

#### Úloha č. 2: Do vytvorenej prázdnej snímky napíš text **Sviatky roka**

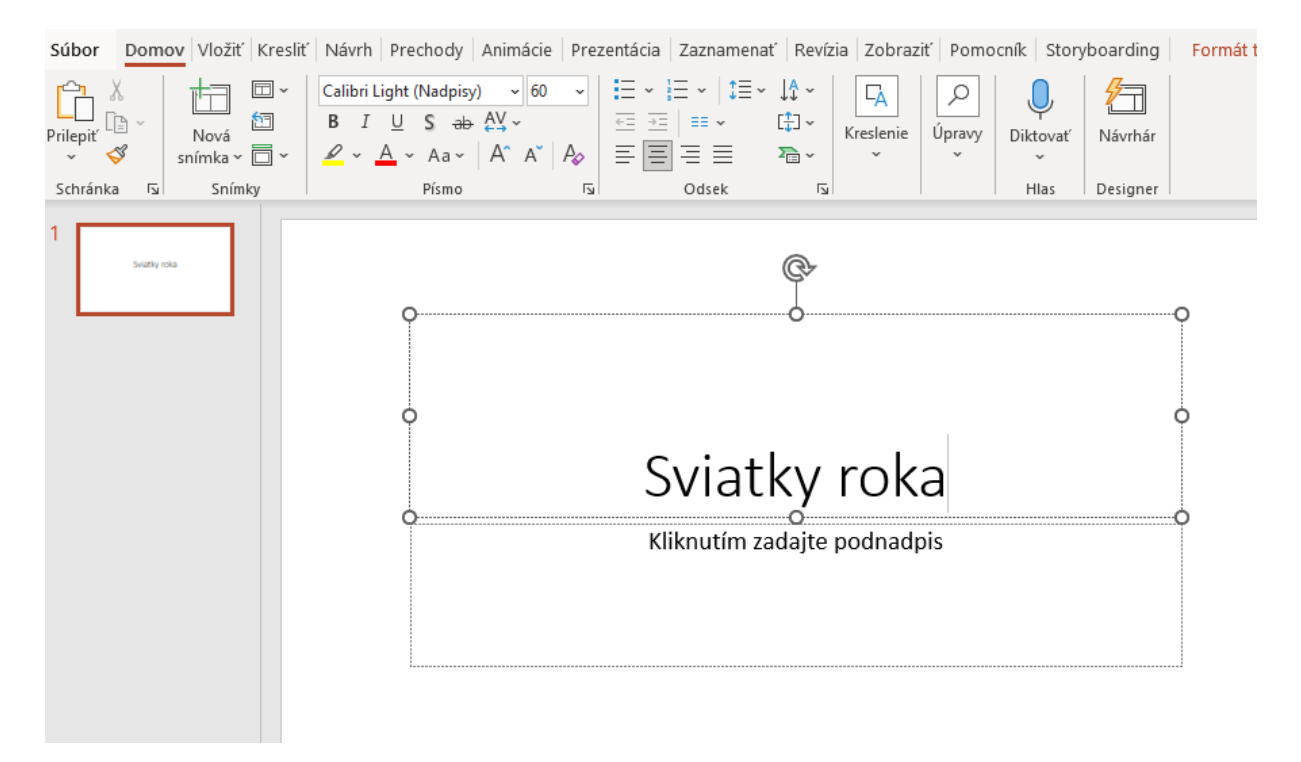

#### Úloha č.3:

**Pridáš ďalšiu snímku.** Na panely nástrojov v záložke **Domov** v časti **Snímky** vyber ikonu **Nová snímka**.

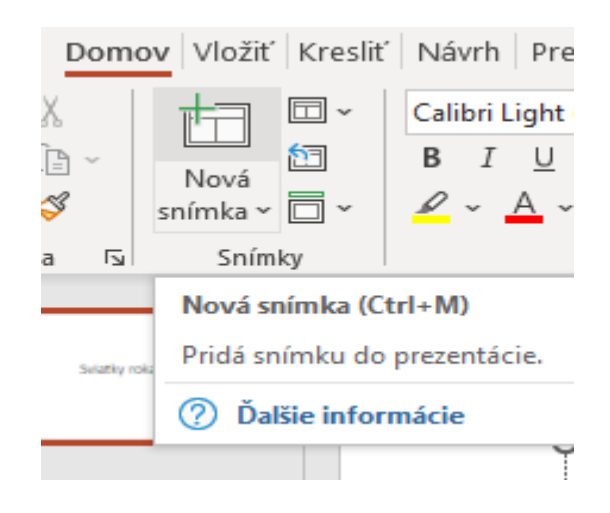

#### Úloha č.4

Pre vloženú novú snímku si zvoľ rozloženie **Nadpis a obsah**

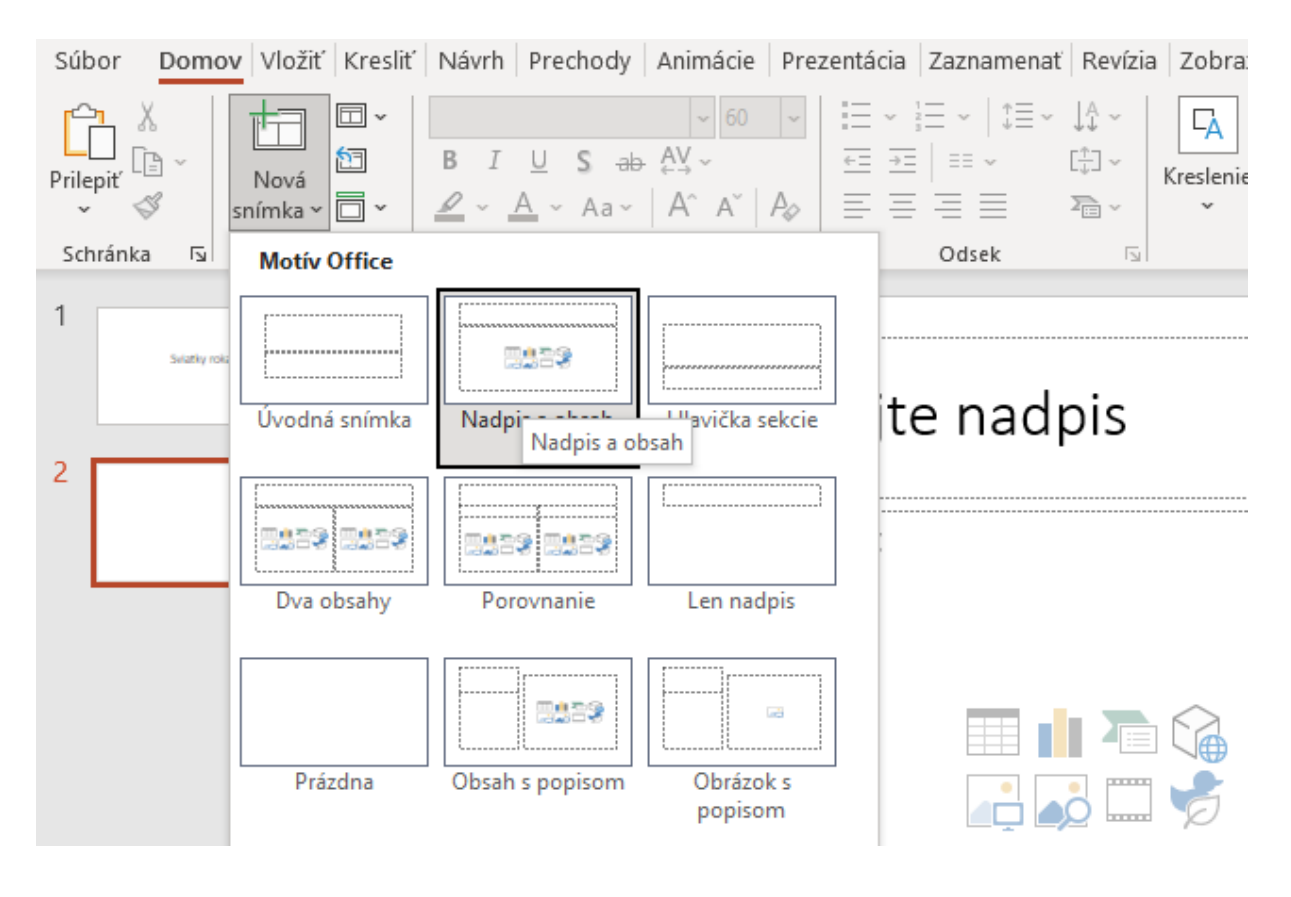

#### Úloha č.5:

**Pridaj text, ktorý máš pripravený.** Už z Wordu vieš, že si ho môžeš rôznym spôsobom upravovať. Hovorí sa tomu **formátovanie textu.**

- \* Označ si myšou napísaný text.
- \* V okne s názvom **Písmo** si vyber jednu alebo viac z možností, ako napríklad Písmo zmenšiť , zväčšiť cez **veľkosť písma**, akú mu dáš farbu cez **farebný motív** atď.

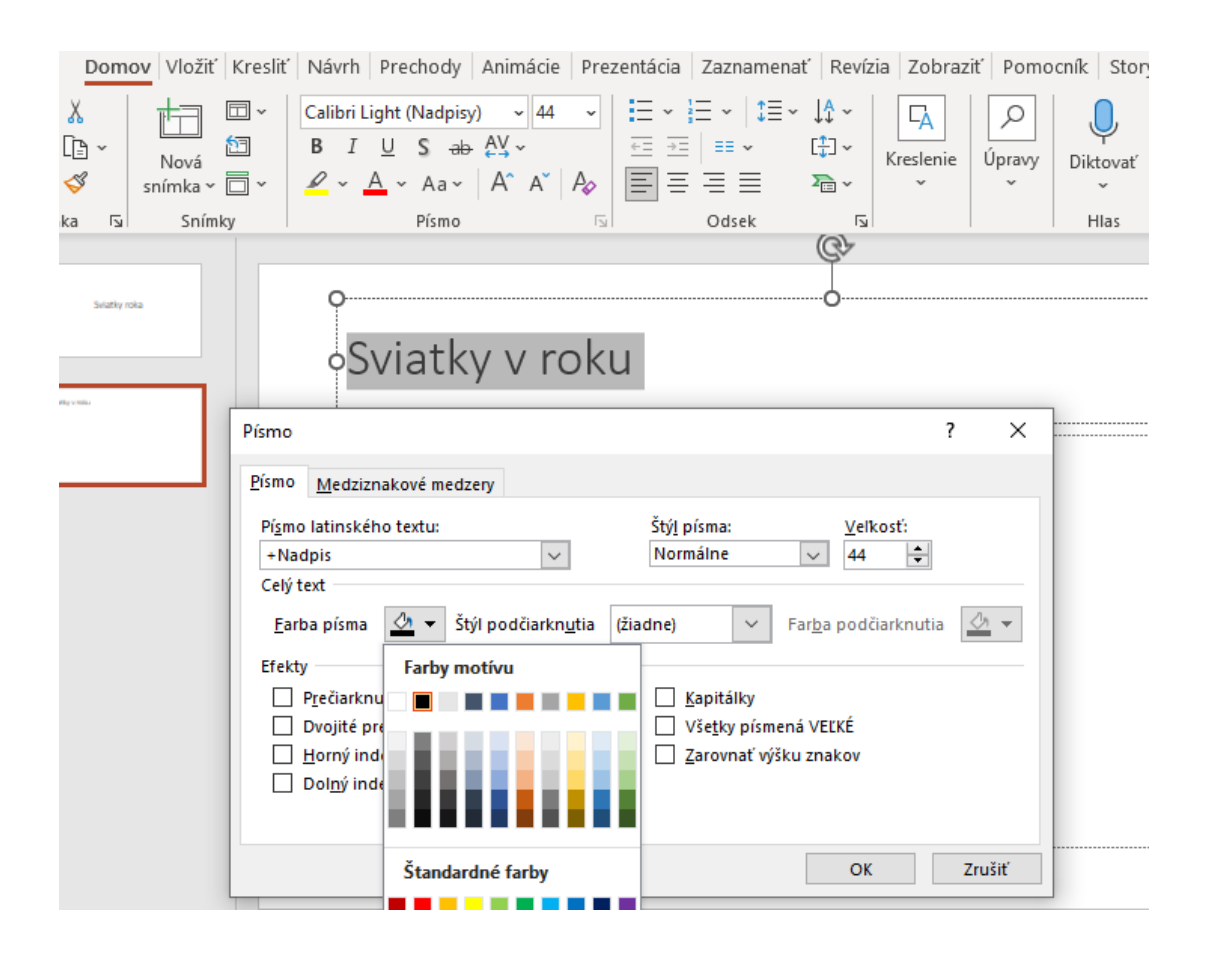

#### Úloha č.6:

Použi na tebou vybraný text buď **odrážky alebo číslovanie.**<br><sup>A</sup> poznáš ich z Word Loznač si text do bloku a potom v

*Poznáš ich z Word, označ si text do bloku a potom vyber možnosť Odrážky alebo Číslovanie.*

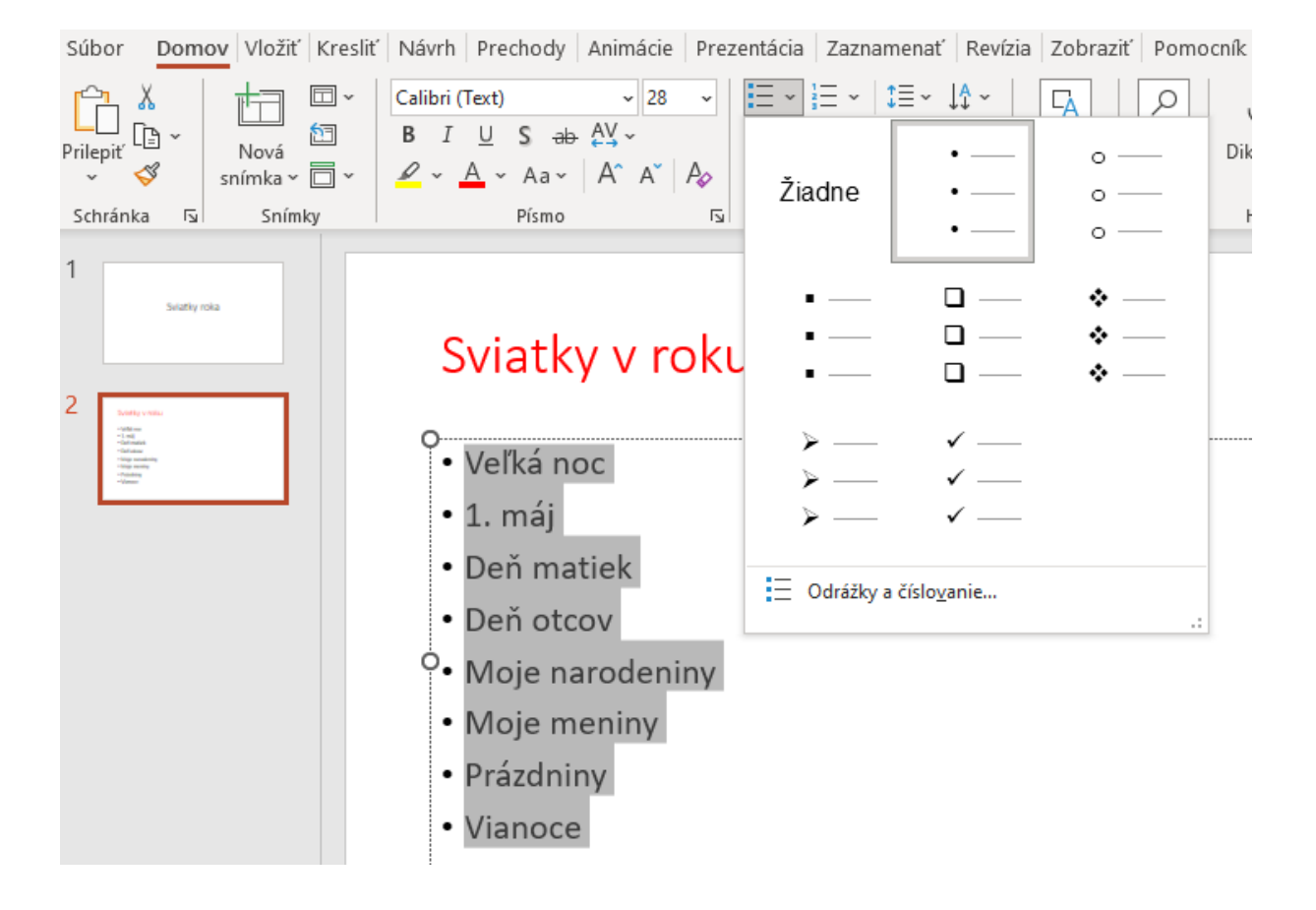

#### Úloha č.7: Vlož si opäť novú snímku. Vyber si rozloženie snímky typu **Dva obsahy.**

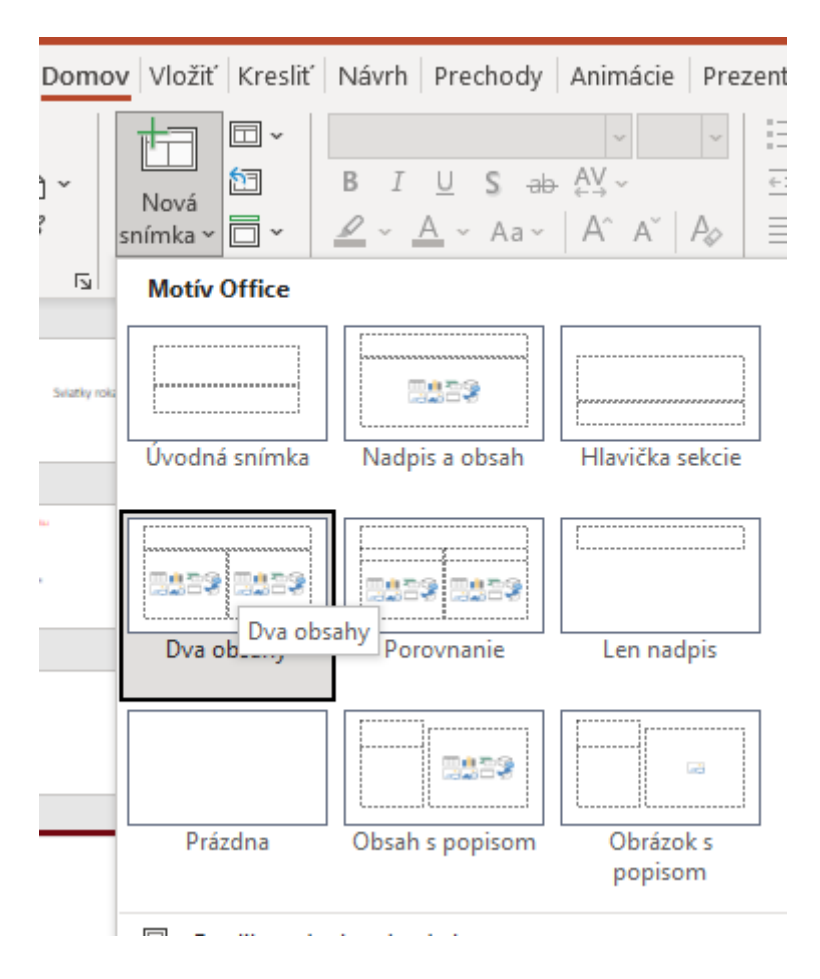

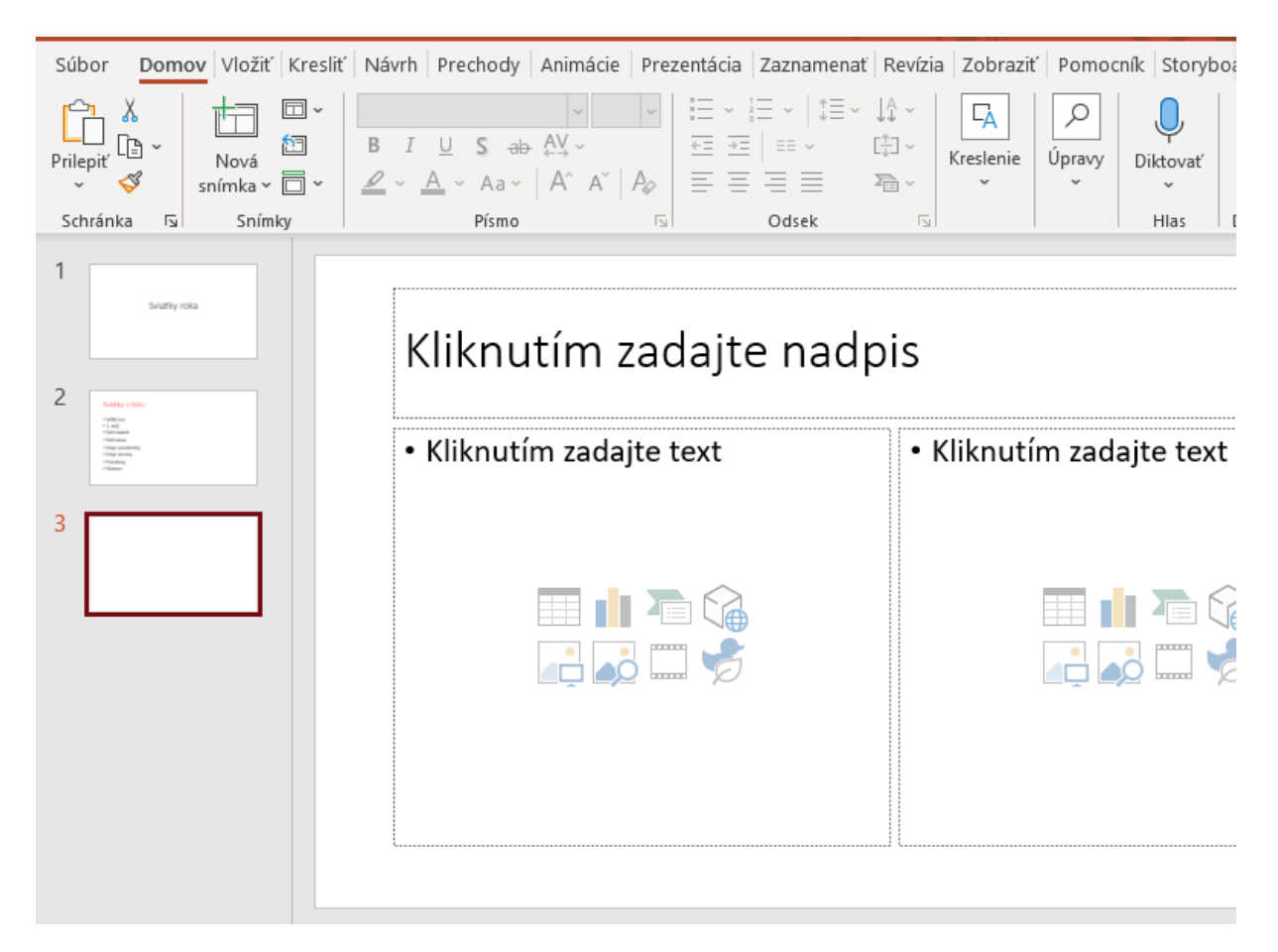

Po vložení snímky --Dva obsahy --bude na monitore tvojho počítača takýto obrázok

Napíš si svoj text do políčka – nadpis. Napr. Máme radi leto

Úloha č.8: **Vyber obrázok.** Prejdi na ponuku **ikoniek, ktoré ti v snímke aplikácia ponúka.**

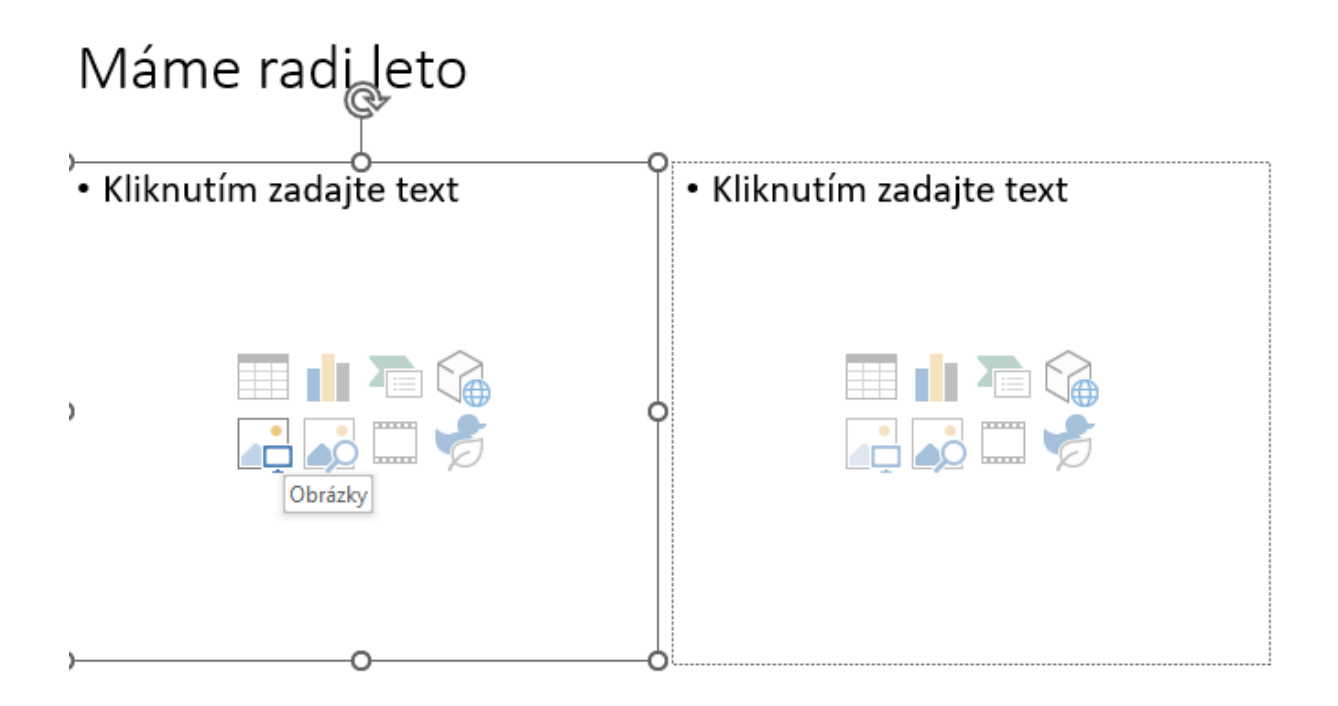

Môžeš použiť aj **pridanie obrázka alebo iných objektov cez ponuku –Vložiť-- na panely nástrojov:**

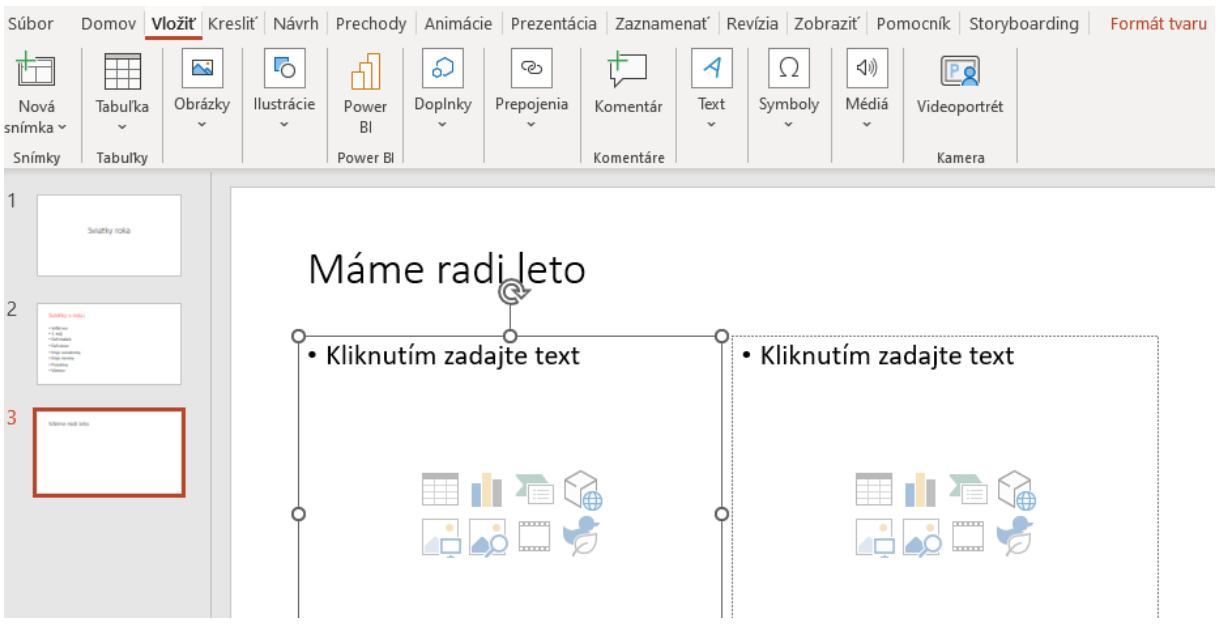

#### Ešte podrobnejšie.

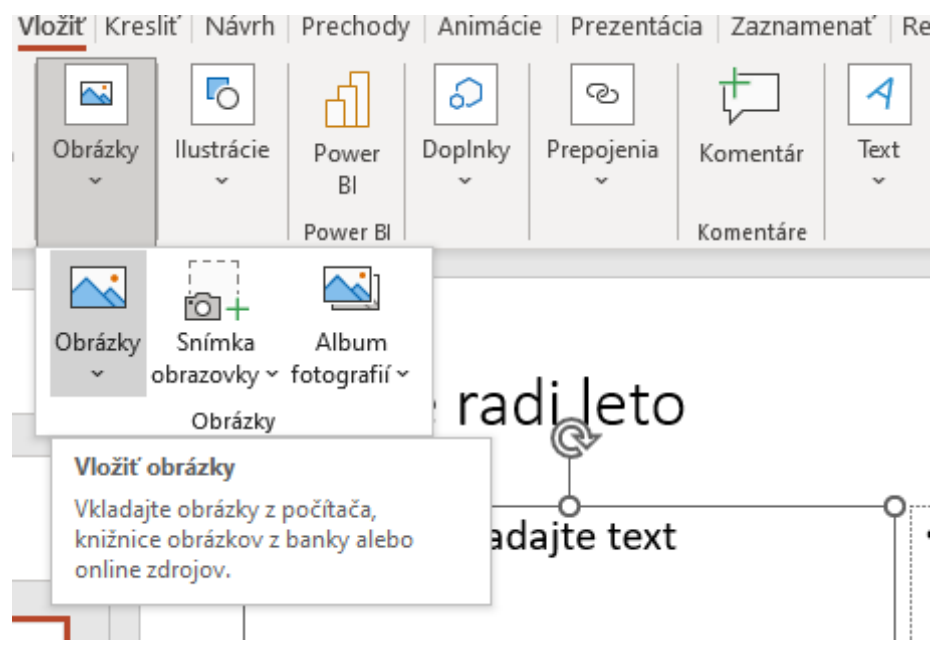

**Rôzne obrázky nájdeš aj na internete.**

Stlač ikonku **a napíš do vyhľadávača potrebný text.** 

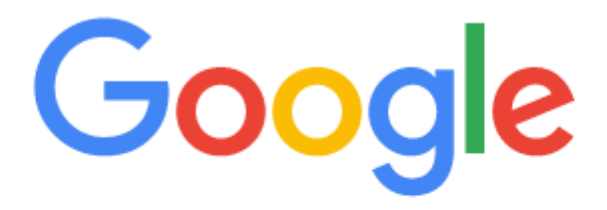

leto obrázky Q

Dostaneš veľa ponúk. Vyber si obrázok, ktorý sa ti páči. Skopíruj ho. Kopírovanie urob cez pravé tlačidlo myšky.

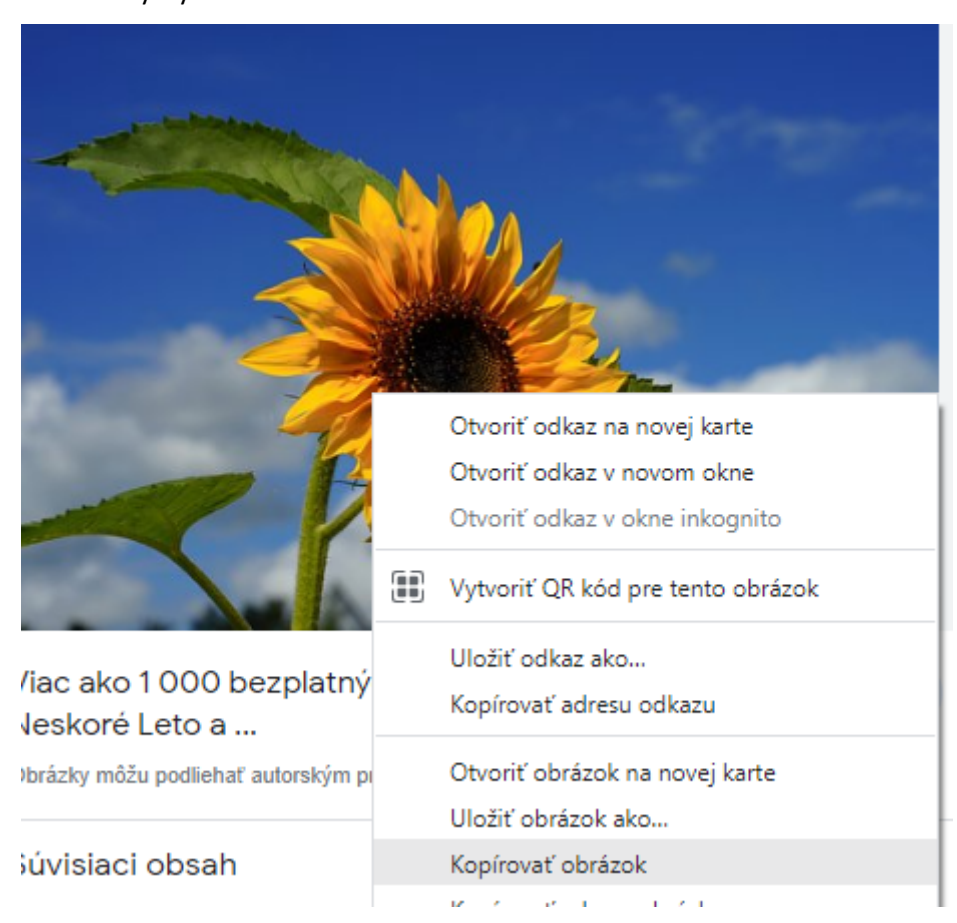

## Úloha č.9:

**Prilep skopírovaný obrázok na vybrané miesto v snímke.** Môžeš na to použiť opäť pravé tlačidlo myši.

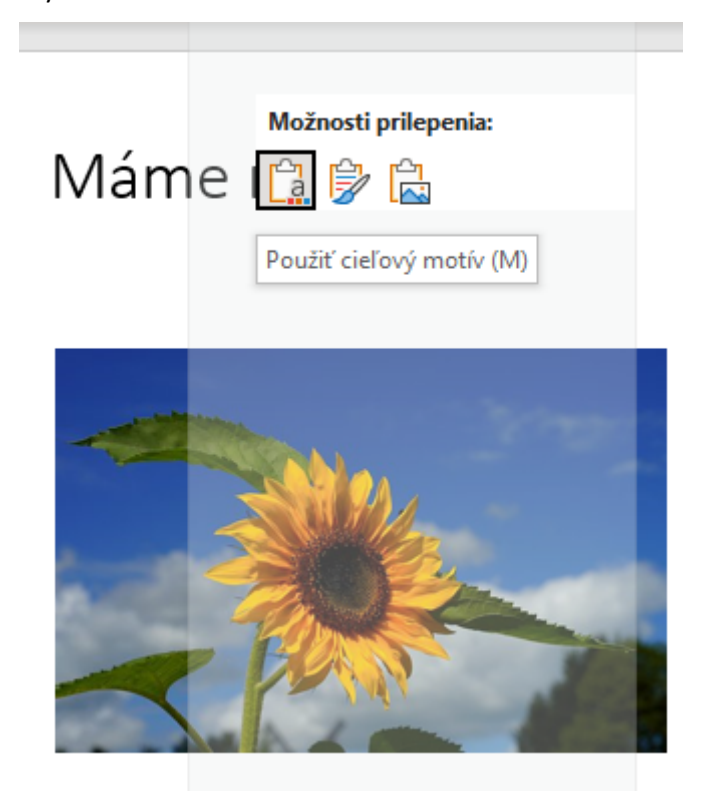

Ty môžeš mať v snímke ľubovoľný text i obrázok .

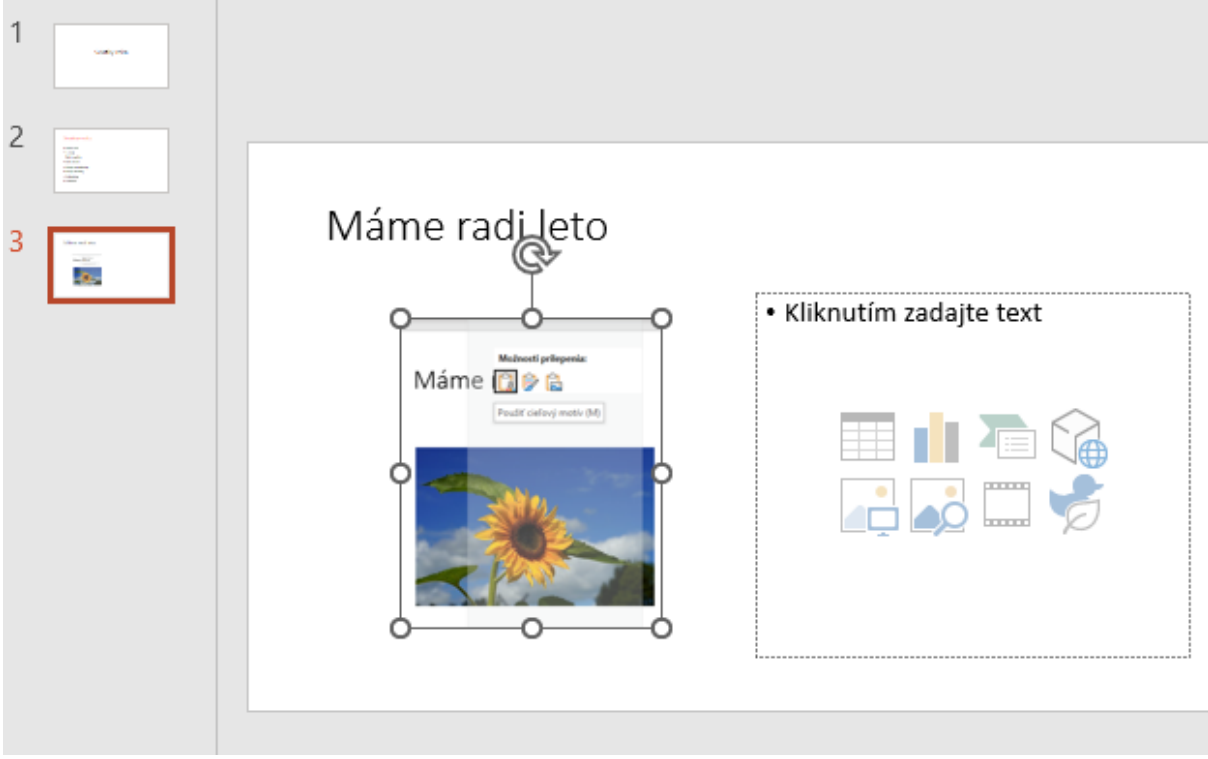

#### Podobným spôsobom si vlož do svojej prezentácie ďalšie obrázky

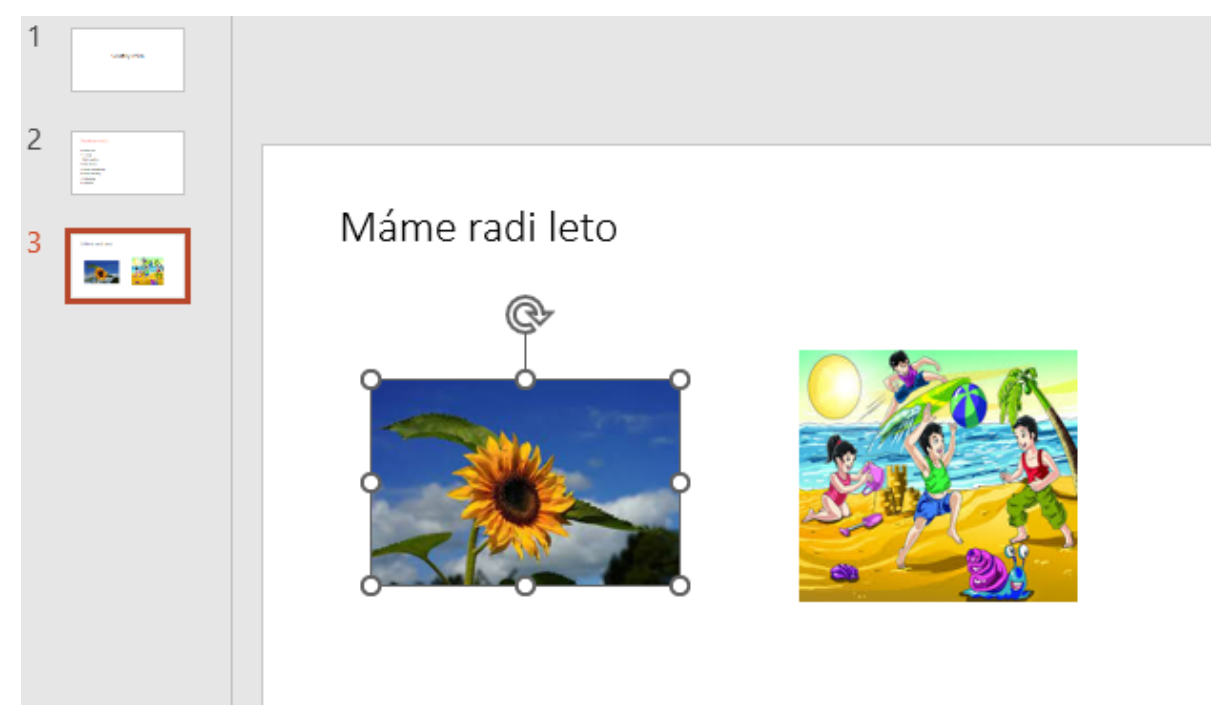

#### Úloha č. 10:

#### **Do ľavej časti snímky Vlož tabuľku.**

Pridaj si do prezentácie novú snímku. Vyber možnosť **Vložiť tabuľku**. Nastav si potrebný počet riadkov a stĺpcov

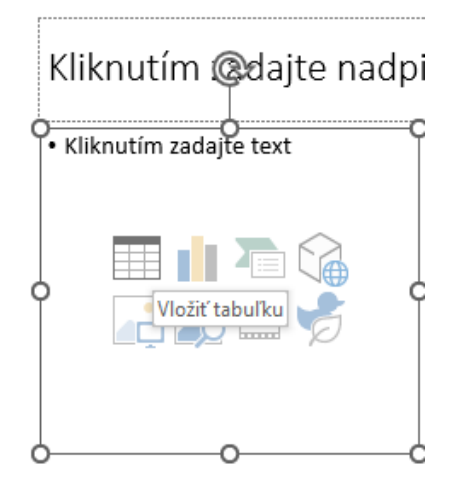

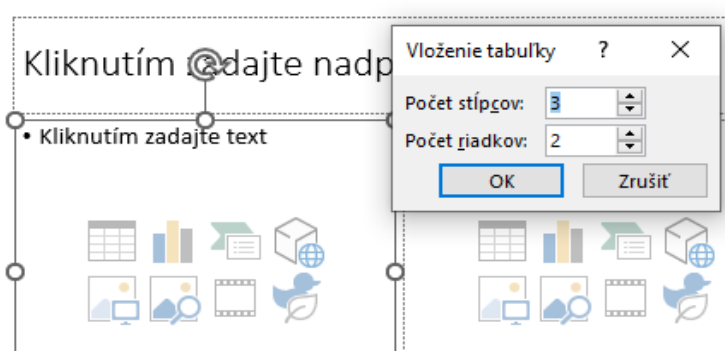

Máš podobný výsledok?

## Zmrzlina

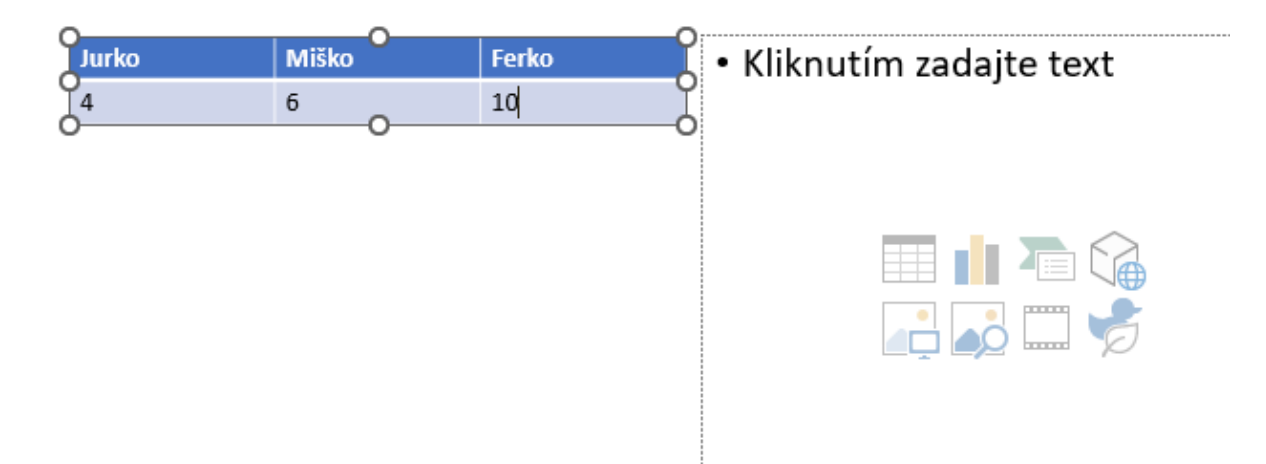

### Úloha č.11:

**Do pravej časti snímky Vlož graf.** Graf vytvoríš zo svojej tabuľky (zmrzlina).

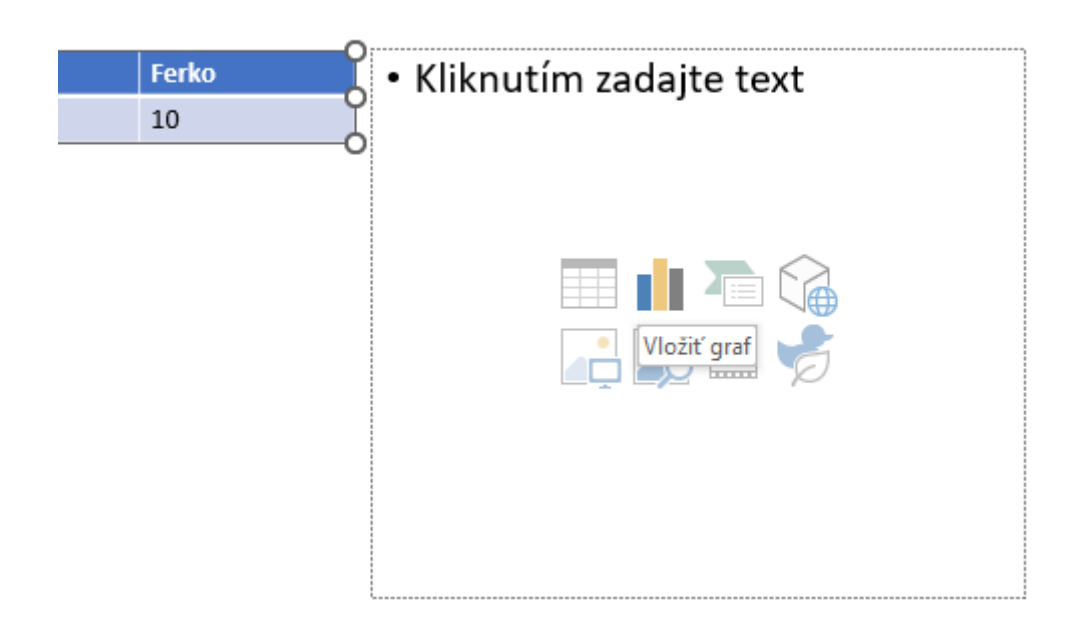

### Aktualizuj ikonku – Graf Ukáže ti rôzne typy grafovVložiť graf

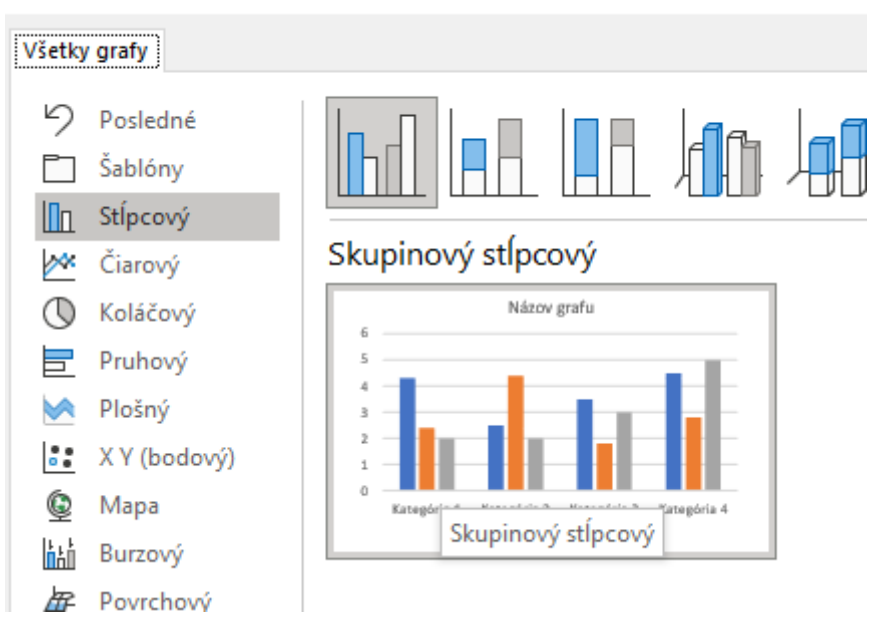

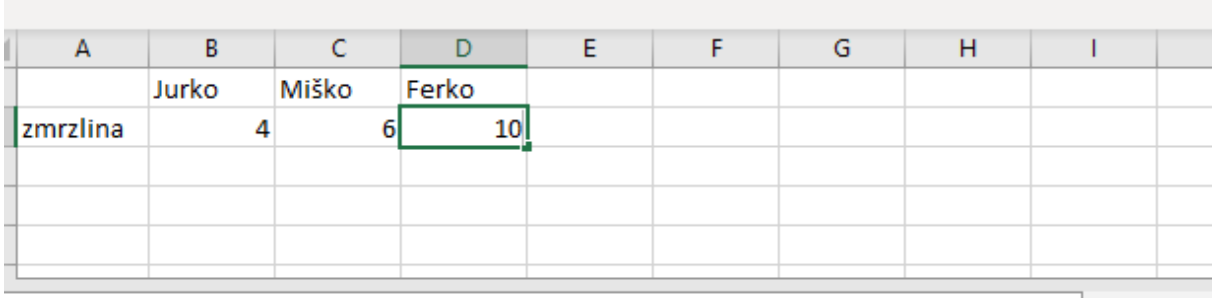

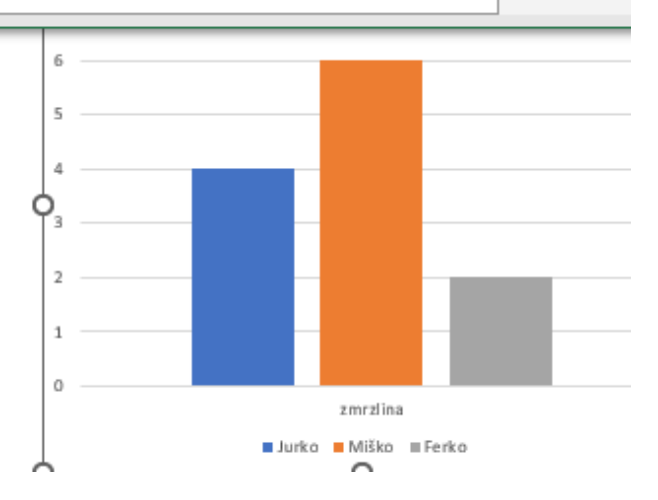

Výsledok vloženej snímky pre tabuľku a graf.

# Zmrzlina

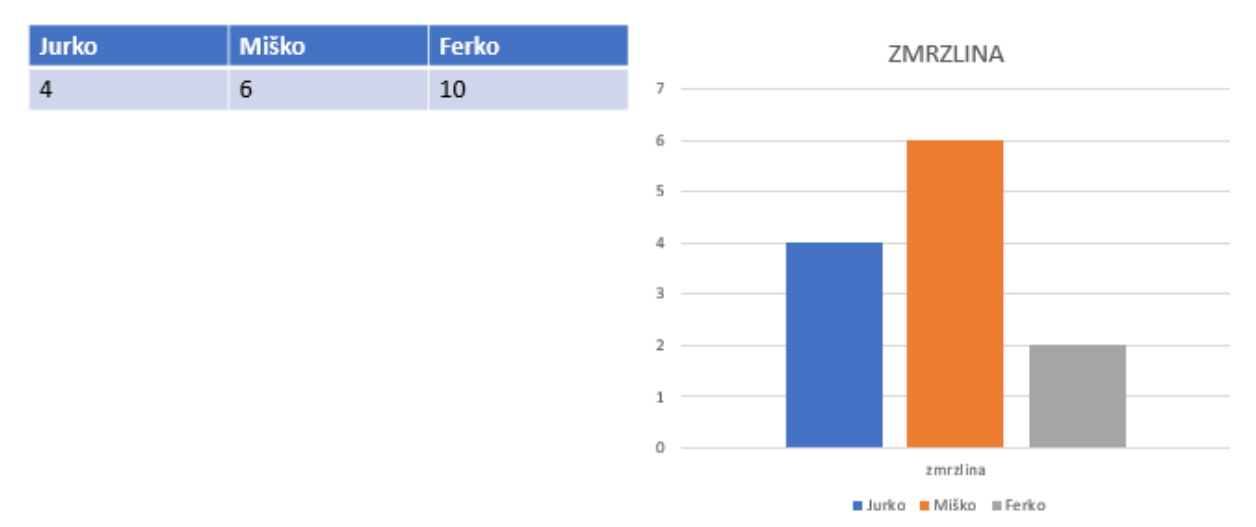

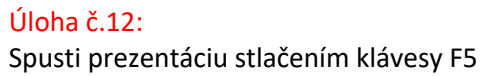